# Fixed Asset Training

#### *Welcome to your SAP training course for Fixed Assets*

*Any questions, concerns please just ask and I'll assist you the best I can!*

*Let's start*

### Changing an Asset Information, details, values

- Why? Reason, Important
- Description- Text Name, Clear Name of
- Cost Centre- Business Area- Reporting
- Depreciation- By Year, Value
- Group- Relationship to the business
- Locking- Blocking Asset use, additional
- Values- Cost, Value and

(Refer to page 23 of your Manual)

SAUDI ARABIAN AIRLIN

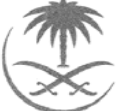

## Course Agenda

#### **Introduction:** Changing An Asset

- 1 : Logon
- 2 : Menu Tree and Menu Path
- 3 : Screen Tabs
- 4 : Navigation of the system
- 5 : Changing Fixed Assets
- 6 : Locking Assets
- 7 : Asset Values

We will review this lesson of Changing at the completion of training exercise.

#### Please ask any Questions during this the lesson.

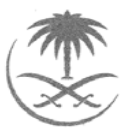

# Logon into SAP

- Use your Desktop SAP Icon to login Remember: Use your training logon and passwords
- Enter your User Id and Password
- Hit Enter on your Keyboard

• You should now be at the main menu tree**STOP**

### Screen Display Main Menu- SAP Easy Access

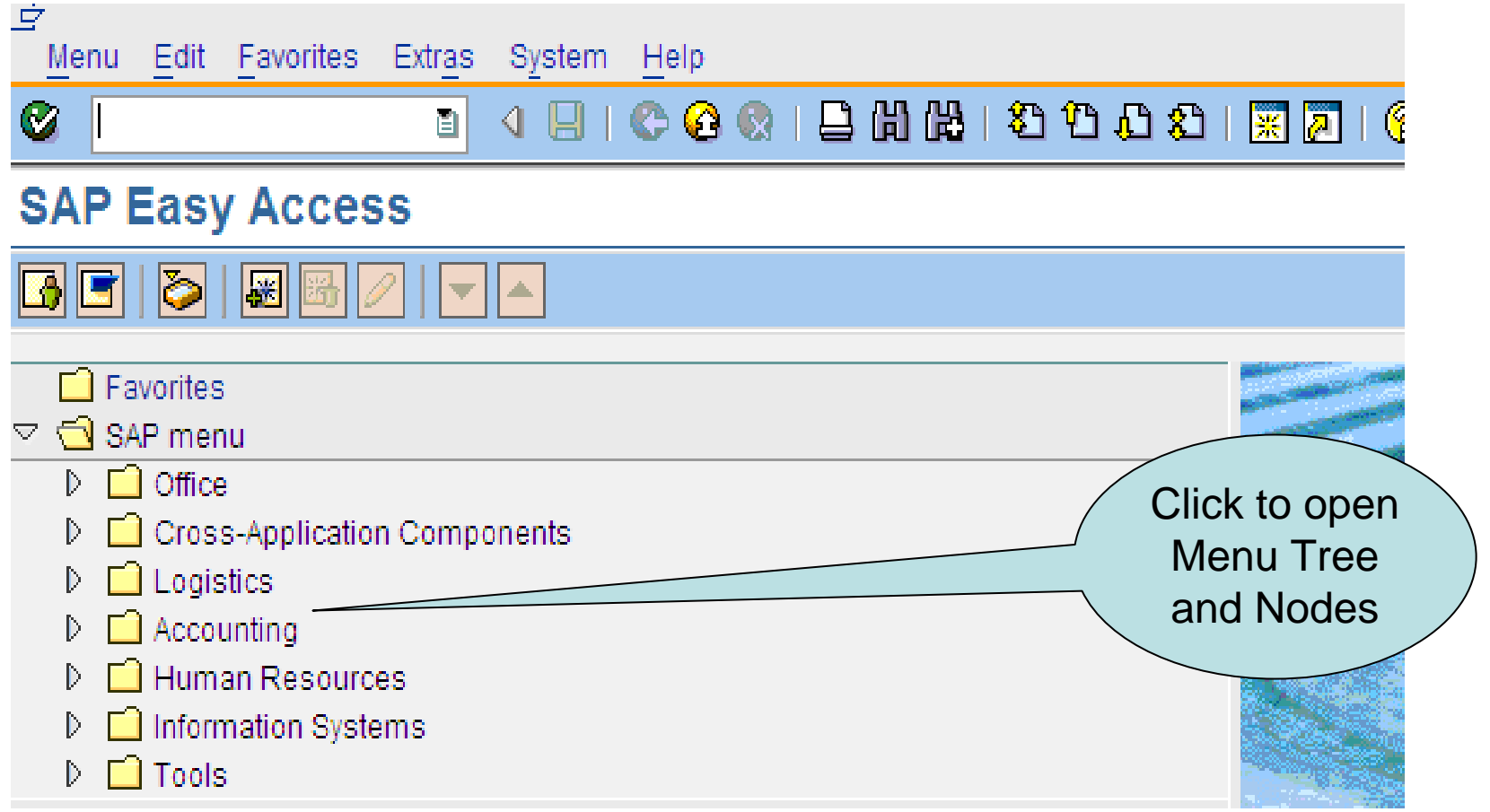

### Steps to Change an Asset This process is for new and existing Fixed Assets Transaction Code: ASO2

1. Click on Accounting

#### **We will do these steps together**

Then follow this path

- **1. Accounting** →
- **2. Financial Accounting** →
- **3. Fixed Assets**→
- **4. Asset**→
- **5. Change** →
- **6. Asset**
- **7. Next screen will appear!**

The steps to take for this option, process for change. Turn to page 31

### Screen Display Create Asset: Initial Screen

- You should be here:
- Does your screen look like this?

(Refer to page 23 of your Manual Figure 7)

Asset Edit Goto Environment Settings System Extras Help œ

#### **Change Asset: Initial screen**

œ

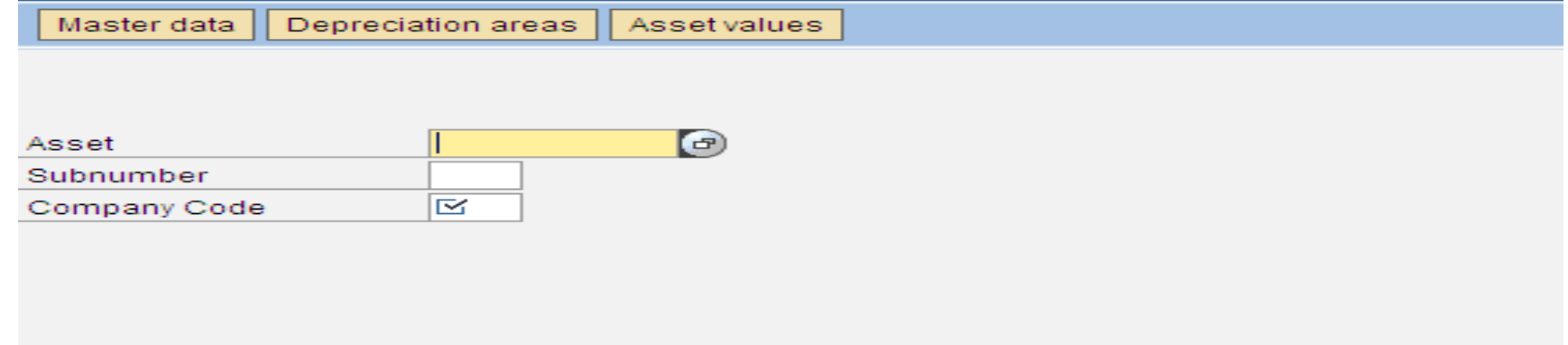

## Changing the Asset Master

#### **Field Names/Prompts**

- 1. Asset
- 2. Sub-Number
- 3. Company Code

#### **Change Asset Areas**

- a. Master Data
- b. Depreciation Areas
- c. Asset Values

Areas in which to change the change the Asset information

Details to change the physical Asset

### After you enter the Asset Information

#### (Refer to page 24 for table details and screen)

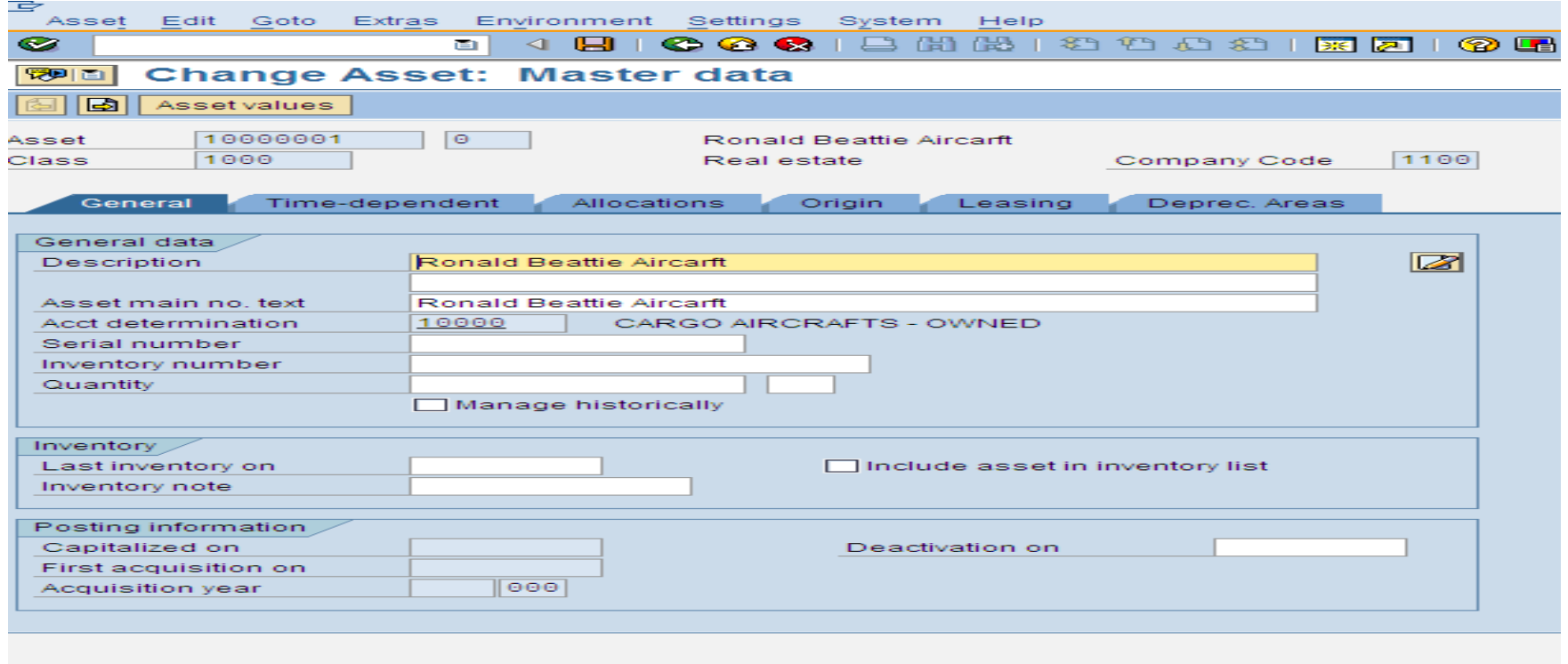

### Exercise 1.

- 1. Change the description and save the information of the data change
- 2. Exit out of screens to main menu
- 3. Then go through the same prompts as on page 24 of the manual to change the Asset main no text.
- 4. Save the change
- 5. Exit back to the main screen

#### **Stop**

### Exercise 2.

Check the details:

- 1. Who made the change?
- 2. What date and time?
- 3. Where in the manual can we go to follow the above requirements for this exercise.
- 4. Once you have reached the screen, **STOP** and put your hand up.

### Changes to the Cost Center Unit 2

To change the cost center is to change the top layer/level of business for this Asset to report to and within?

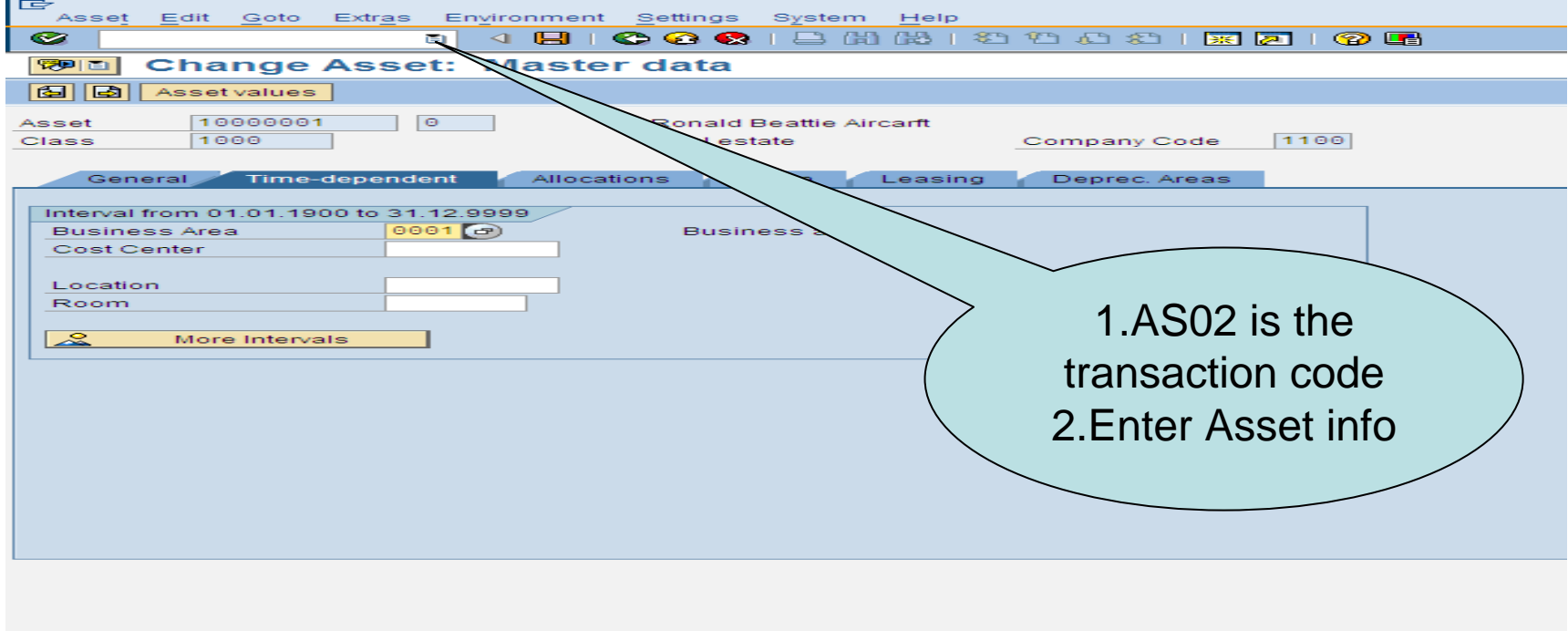

#### Change Asset Information: General Tab (Refer to page 32)

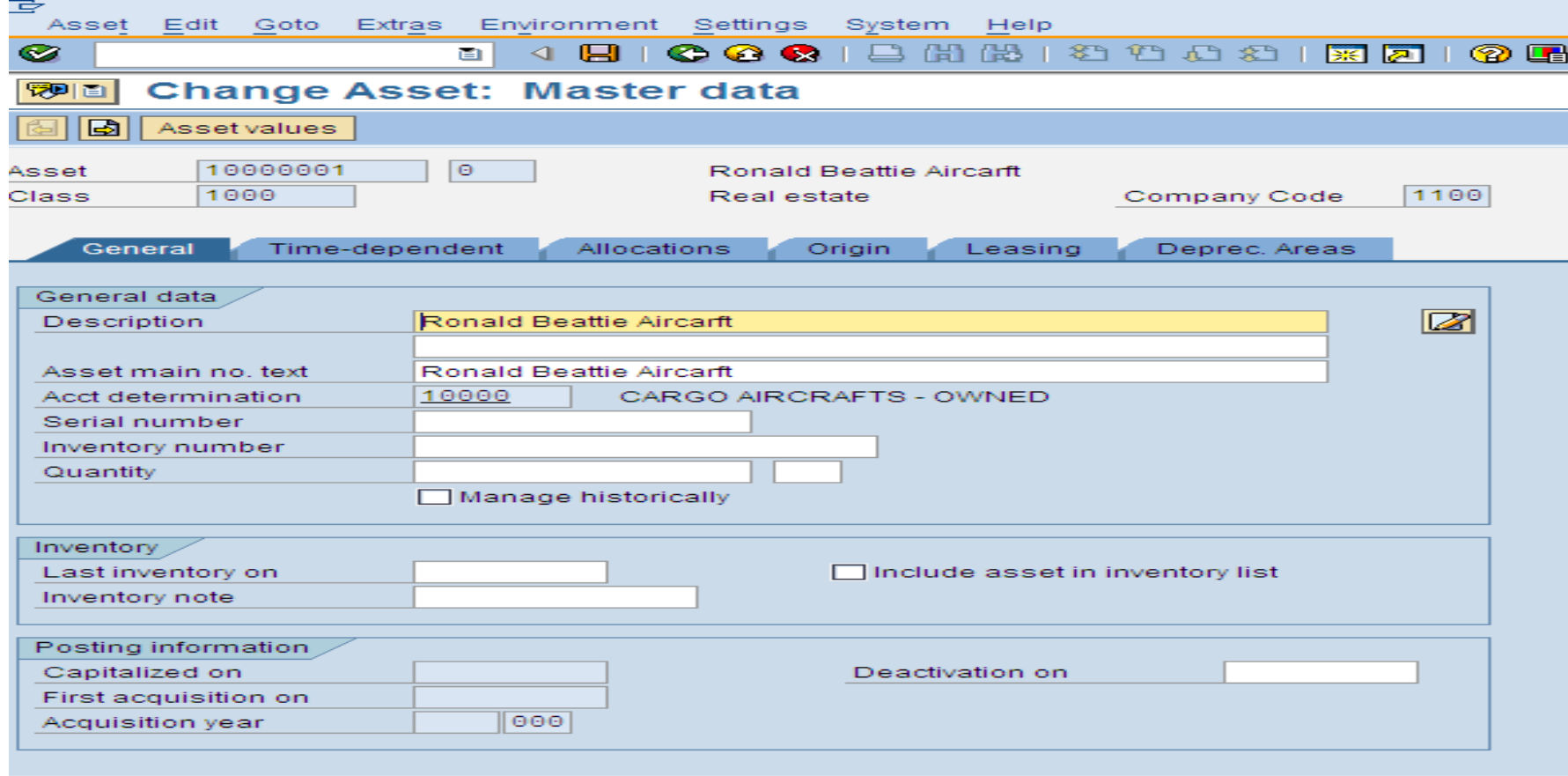

### Change Asset: Time Dependent Tab

(Refer to page 33)- Cost Center Unit 2.1

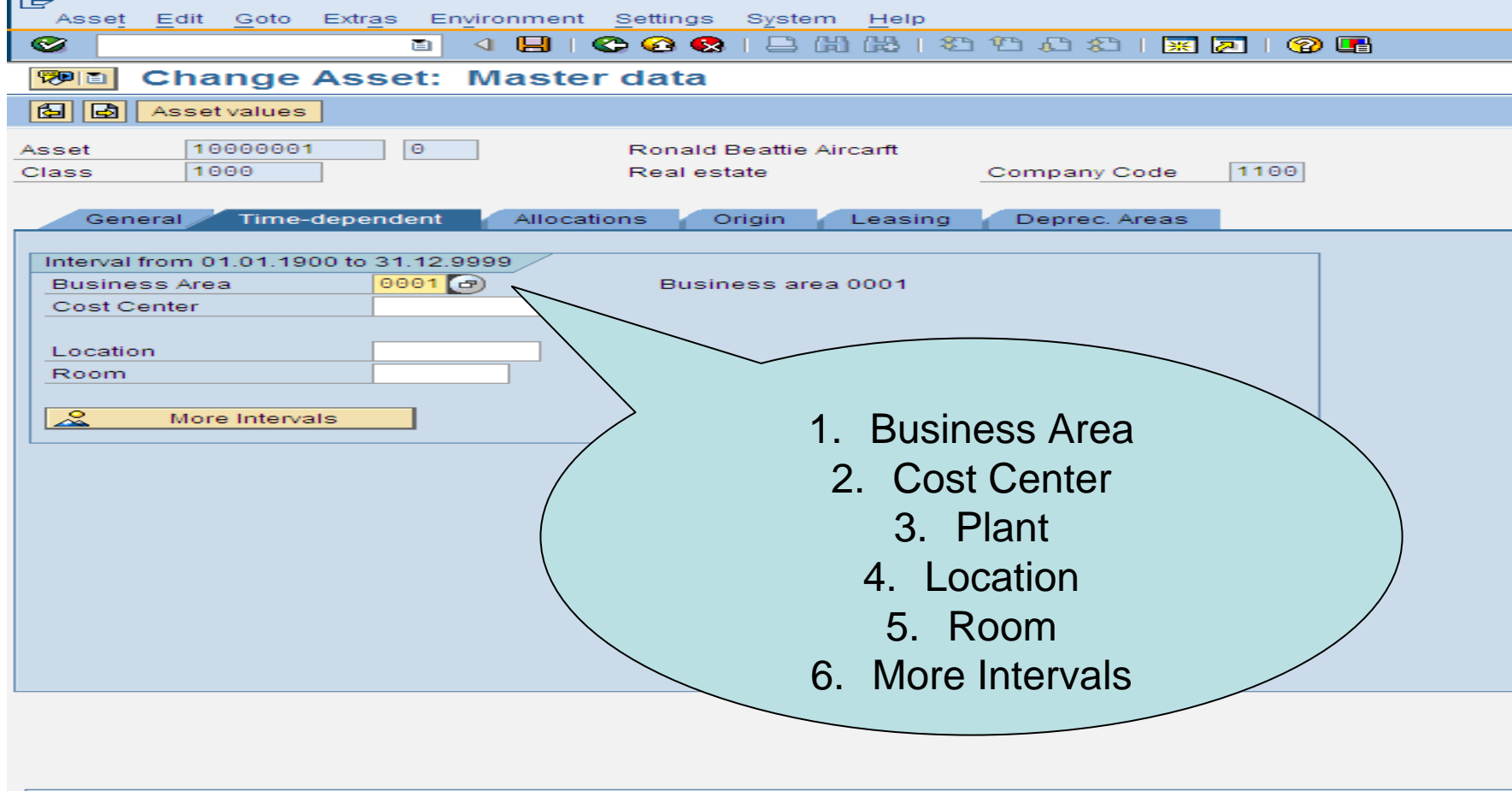

### Display the Asset Master Unit 3 page 34

This option will display the details of the Asset

#### **Transaction code: AO3**

#### **Menu Path:**

- **1. Accounting** →
- **2. Financial Accounting** →
- **3. Fixed Assets**→
- **4. Asset**→
- **5. Display** →
- **6. Asset**

Action these steps and the following screen will be displayed on the next slide.

#### Display Screen Tab Functions and Displays (refer to page 35)

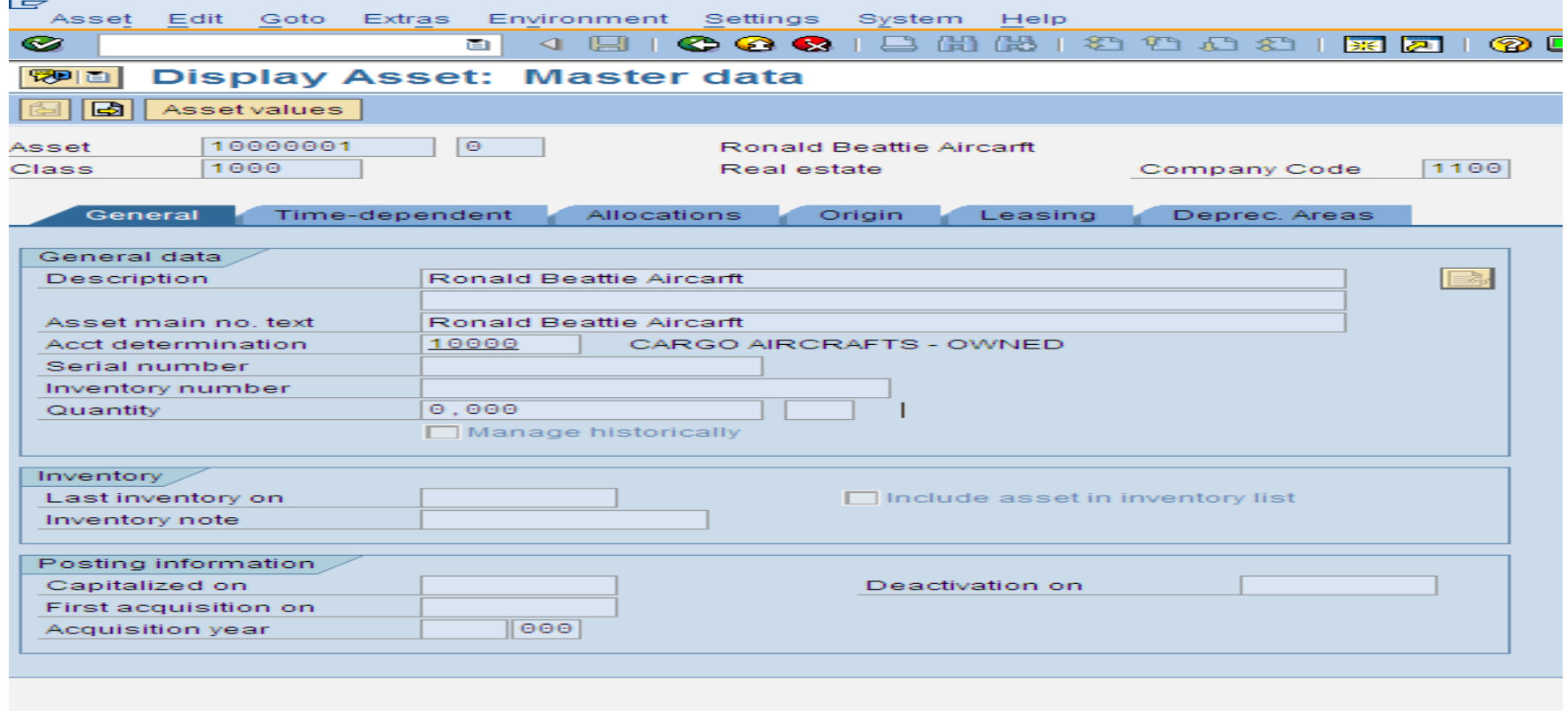

## Exercise 1 Display the details of the Asset

- 1. General
- 2. Time-Dependent
- 3. Allocations
- 4. Origin
- 5. Leasing
- 6. Depreciation Areas

Click on all the screen tab options/view the details of the Asset.

use the hand-out from the class room now to answer the follow questions for the following tabs.

### Exercise 2 Who created the Asset?

On screen **"Display Asset: Initial Screen",**

- **1. Extras**→ **Management Data.**
- **2. You will be prompted with the following screen:**
- **3. Details displayed as per figure 12 on page 35.**
- **4. Use the manual as a guide and help line to step through this process. When you have reached the screen display put your hand up.**

### Exercise 3

View the changed made on the Asset

**General/ Time-Dependent/ Allocations/ Origin/ Depreciation areas** To view changes made to the Asset Master Data Record On screen **"Display Asset: Initial Screen"**

- **1. Environment**→
- **2. Change Documents** <sup>→</sup>
- **3. On Asset.**
- **4. You will be prompted with the following screen:**

(Refer to page 37 figure 13 from the manual)

### Exercise 3 Screen: Display Change Documents

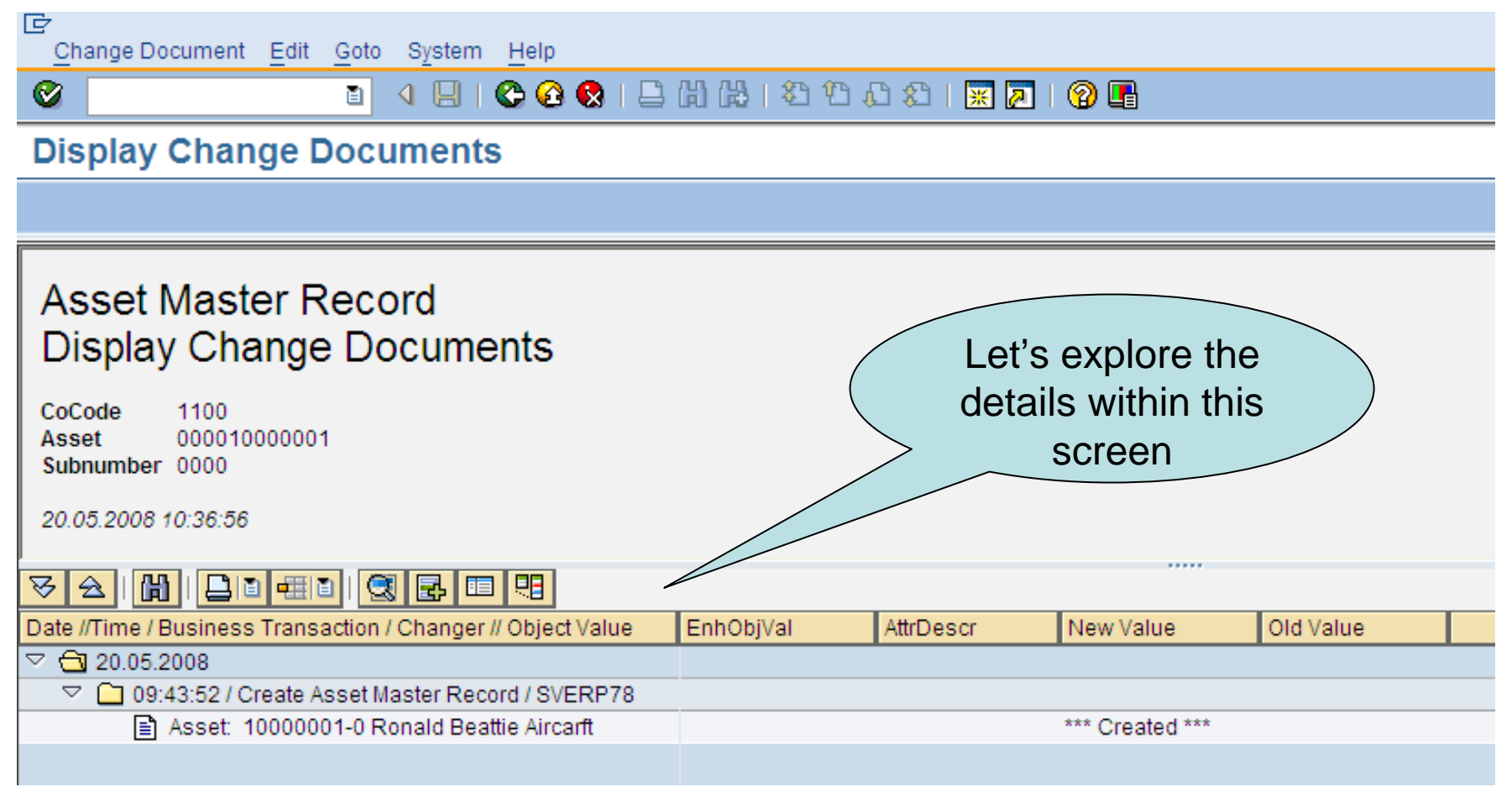

#### Asset OverviewScreen: Changes: Assets: Overview

#### **To view asset values**

1. On screen **"Display Asset: Initial Screen",** click on the button:

*Note: Assuming that this asset is already capitalized, if this asset does not have any balance than definitely it will not show you any value*

*(Refer to page 38 figure 14 within the documents manual)*

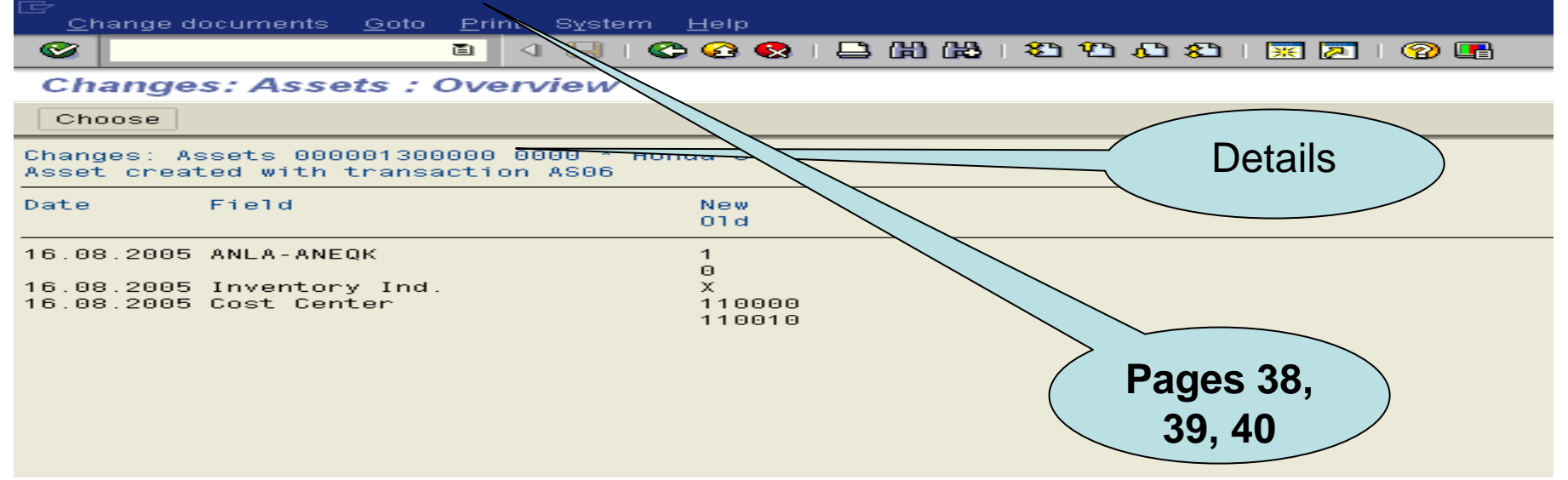

## Locking Assets Unit 4

(Refer to page 41/Unit 4 of the Manual)

To Lock an Asset use:

#### **Transaction Code AS05**

Follow the menu path steps:

- •**Accounting** →
- •**Financial Accounting** →
- •**Fixed Assets**→
- •**Asset** →
- •**Lock**→
- $\bullet$ **Asset**

Follow the menu path steps and then stop.

#### Screen: Block Asset: ASO5

**Accounting** → **Financial Accounting** → **Fixed Assets** → **Asset** → **Lock** → **Asset**

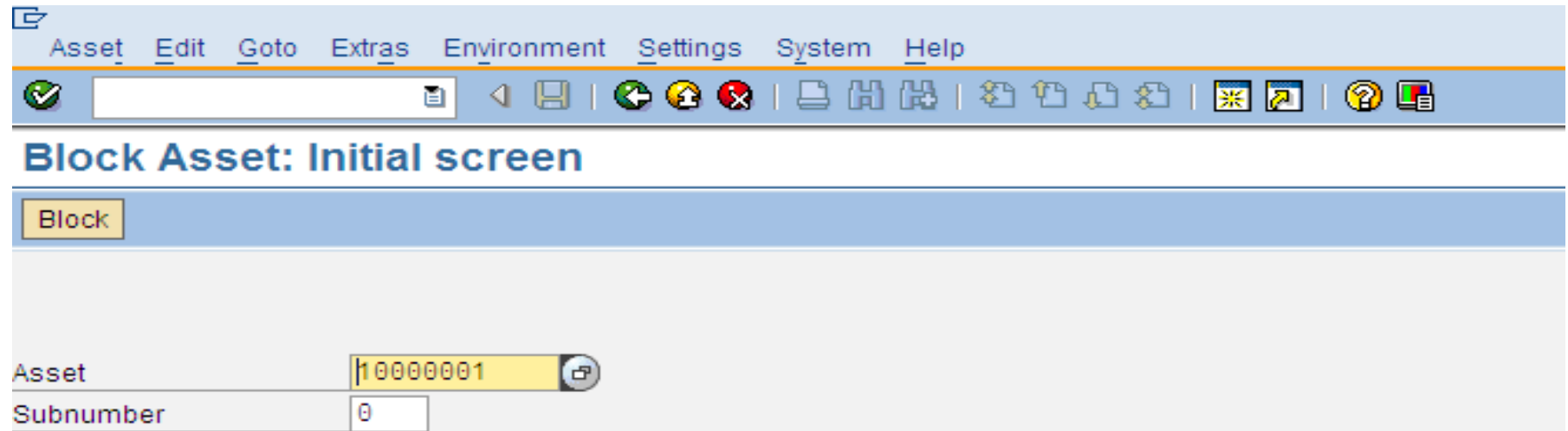

1100

Company Code

#### Block Asset Screen (refer pages to 41 and 42)

 $\overline{\phantom{a}}$ 

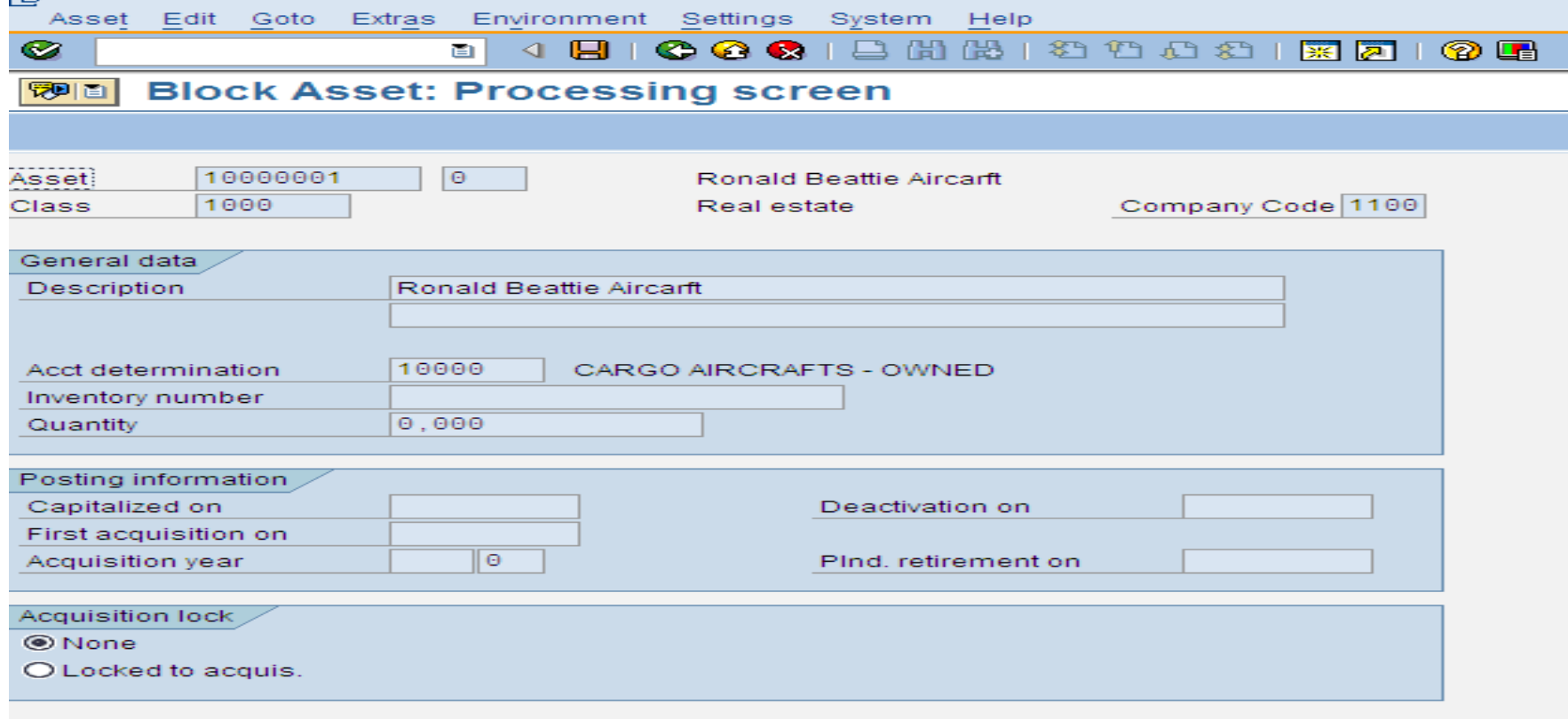

## Blocking Assets: Processing

Find: Acquisition Lock highlighted field tag

- •None
- •Locked to Acquis

This step will stop any postings to or against this asset. (Refer to page 41)

## Review Process of lesson.

• Question Time

You can start

on your

exercises

- Concerns
- Exercises

 Exercises:Refer to the class room hand-out for the new exercises. 1. Logout

2. Login

### End of Presentation and Training

#### ANY QUESTIONS

Exercises: